#### **Student Module and Exam Directions**

Below are screen shots and directions to help you through the features of ENA's new LMS. In this document, you are referred to as a *student*.

Let's get started!

# Registering for the Course:

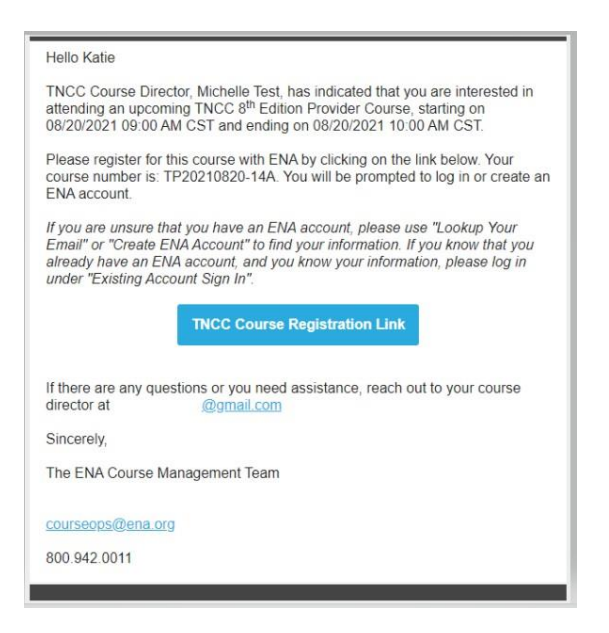

Course Directors will send their students a course registration email to the email address the student provided. The email will be 'sent from' the email address [ENAU@ENA.org.](mailto:ENAU@ENA.org) Students need to click the Course Registration Link in the email to log into their ENA account. If they do not have an ENA account, they will be asked to create one.

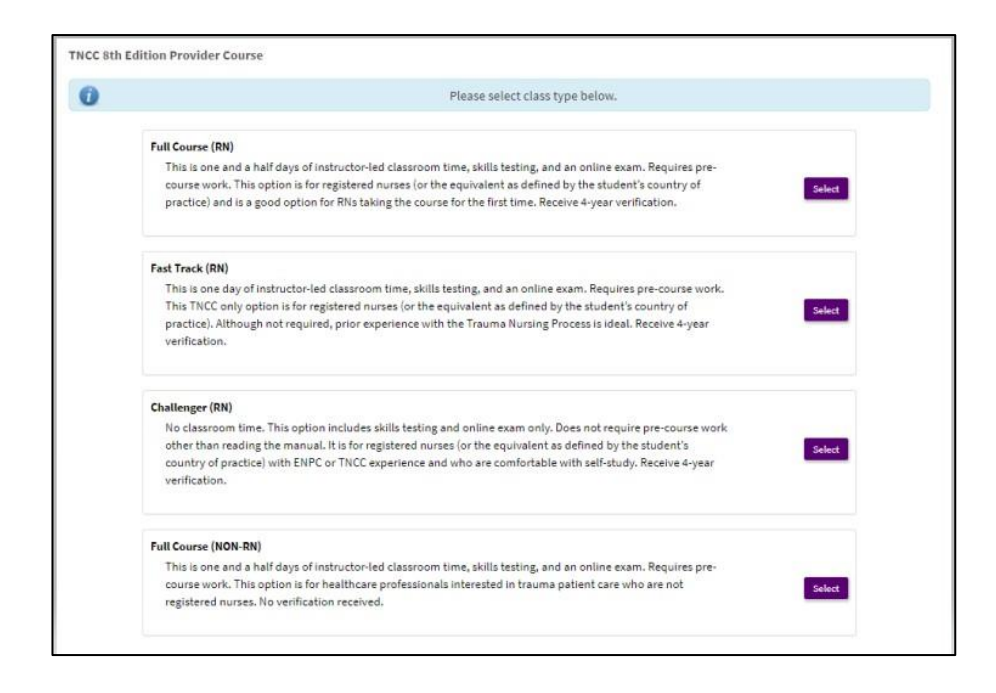

Students will be prompted to choose their class type. The options listed are Full Course RN, Fast Track RN (TNCC only), Challenger RN and Full Course Non-RN. We ask students to please check with their course director if they are unsure what class type to choose.

Logging Back in After Registration:

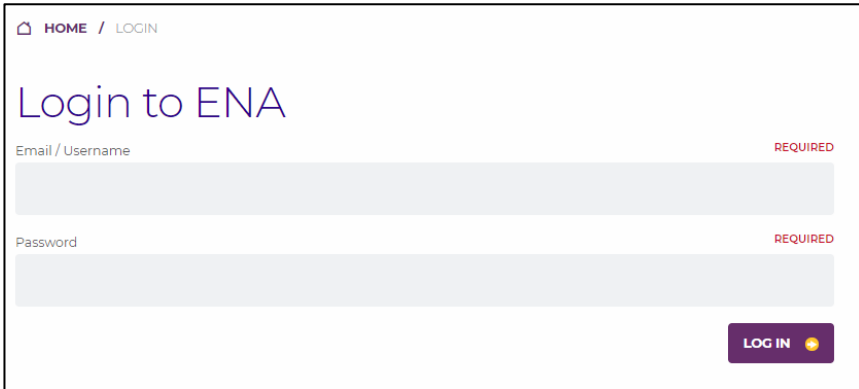

If students would like to access their modules, evaluation, or exam, they can access their courses from their registration confirmation email, from the Access Your Courses link on our website, or by logging into their account at [enau.ena.org.](file://///ena/users/carolyn.stegvik/ENA%20Connect/New%20Documents/enau.ena.org)

# TNCC/ENPC

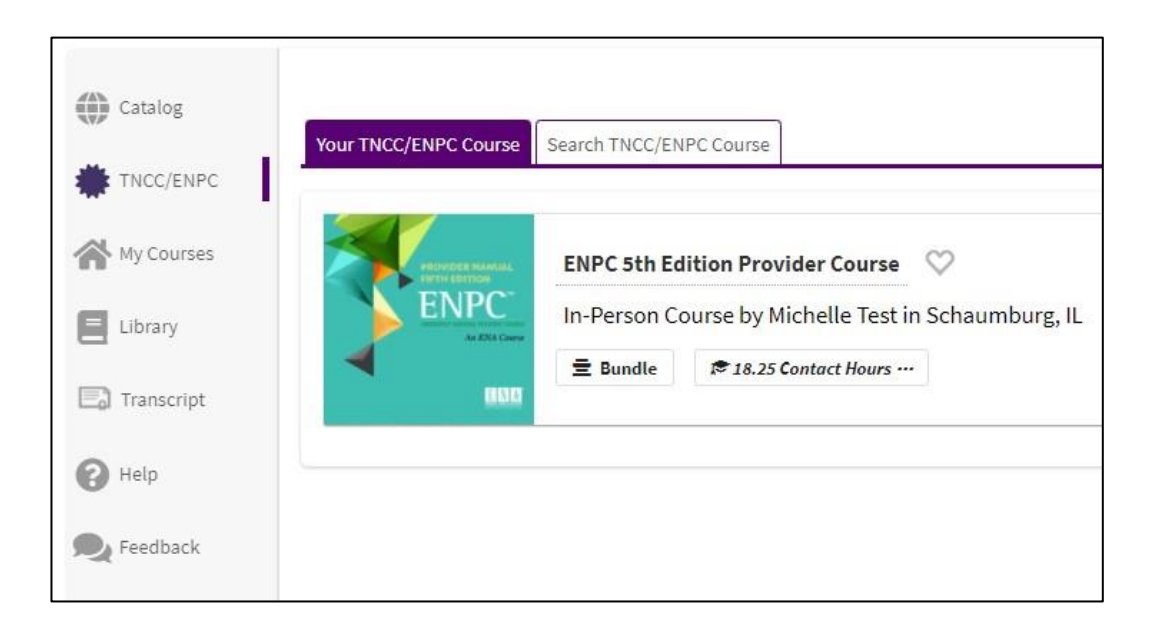

After logging in, students should click on the TNCC/ENPC button located on the left side bar. This will show a list of their past or upcoming TNCC or ENPC courses. They can click on the course tile to access to their pre-course modules, course evaluation, and exam.

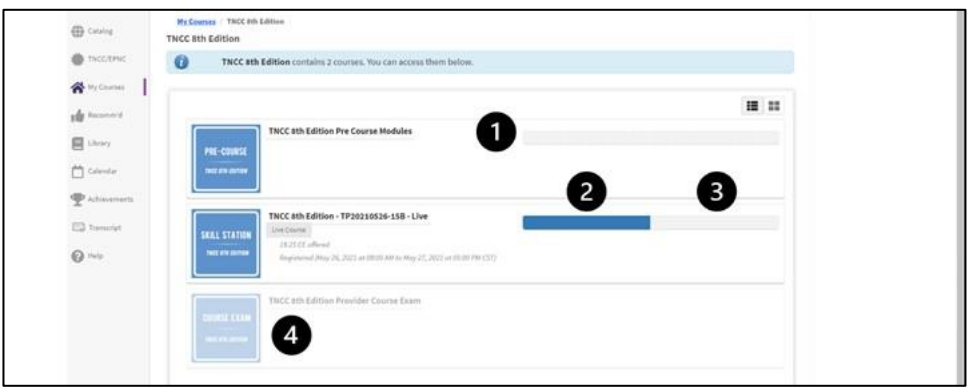

Each course consists of three tiles to illustrate course progression. Completion of all tiles is required to successfully complete the course.

- 1. Pre-course Modules
- 2. Skills Station in Live, in-person or virtual course
- 3. Course Evaluation Survey
- 4. Course Exam

# Pre-Course Module Status:

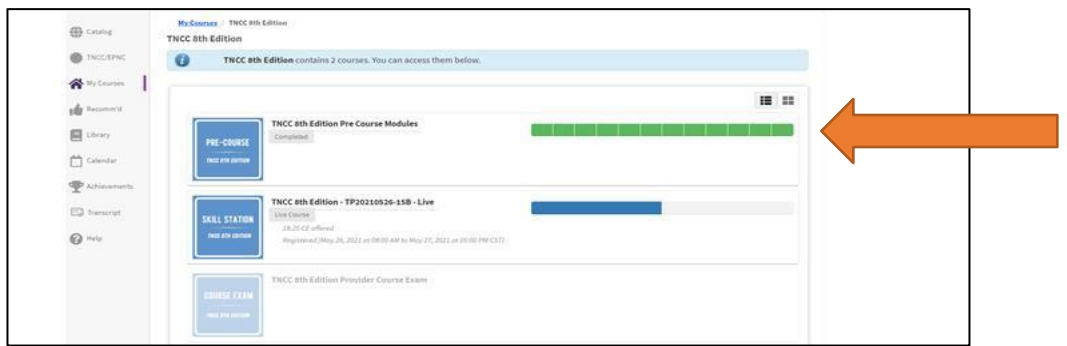

As each of the pre-course modules are completed, the bar representing that module will turn green. When all of the pre-course modules have been completed, the full line will be green and the student will be eligible to attend the live in-person or virtual course led by the Course Director.

**Please note:** There is no evaluation to complete after the pre-course modules are finished, so students will not be able to print a pre-course module completion certificate. Instead, Course Directors will see the completion date populate to the student's name in the course roster.

# 7. ENPC Gastrointes 8. ENPC Safety in the ED 05.14.2019  $\alpha$

## Pre-Course Modules Selections:

To access their modules, students should click on the pre-course module tile, and all of the precourse modules will appear. Students will see a green check mark next to module once it is complete. When all of the modules are complete , click the 'Mark as Viewed' button at the bottom of the page. The downloadable documents are available for reference but are not required viewing.

# Skills Station Scores:

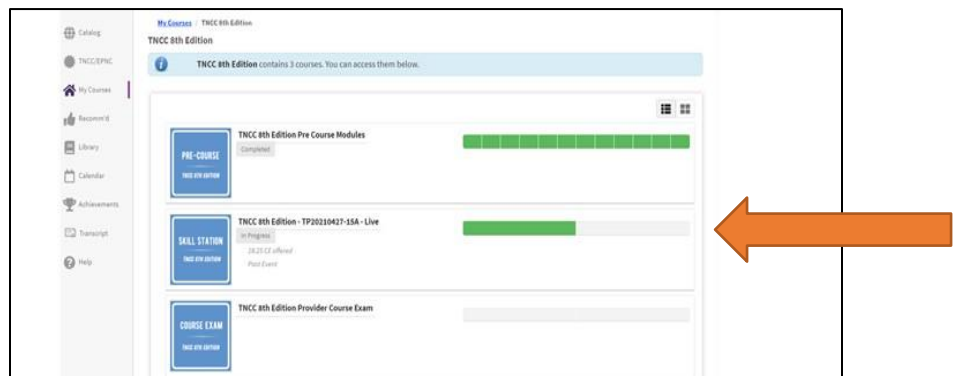

As skills station scores are entered by the Course Director, the first bar in the Skill Station tile will turn green indicating that the student has passed the skill testing with a score of 70% or higher. Once the bar is green, the student must click the Skill Station tile to access to the required course evaluation. This evaluation must be completed before the exam can be accessed.

## Evaluation:

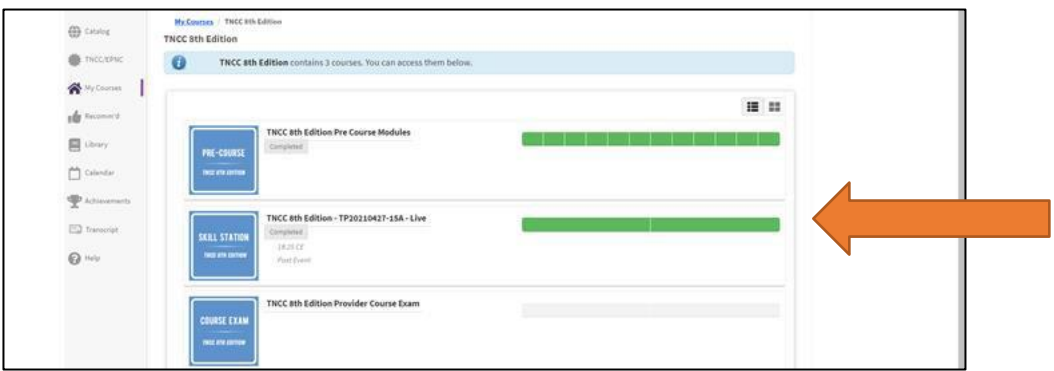

To reach the Course Evaluation, students should click on the Skill Station tile, then click the Start button. The names of the course instructors will automatically populate for the students to evaluate. When the Evaluation is complete, the second half of the bar will also turn green indicating that the exam can now be accessed. After completing the Evaluation, the student can print their CE certificate.

#### Exam:

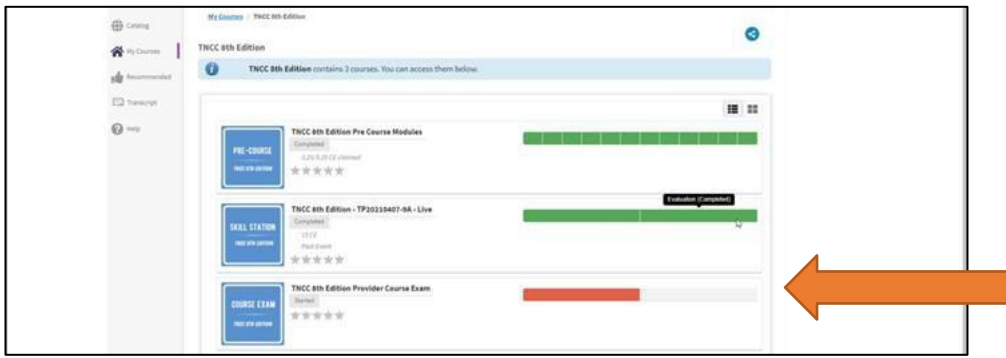

Students can access the exam by clicking on the Course Exam tile. Students have two attempts to pass the exam. The two halves of the exam bar represent each attempt. The exam bar is color coded. Red indicates that the exam was failed. Green indicates that the exam was passed with a score of 80% or higher.

## Failed Exam, Next Steps:

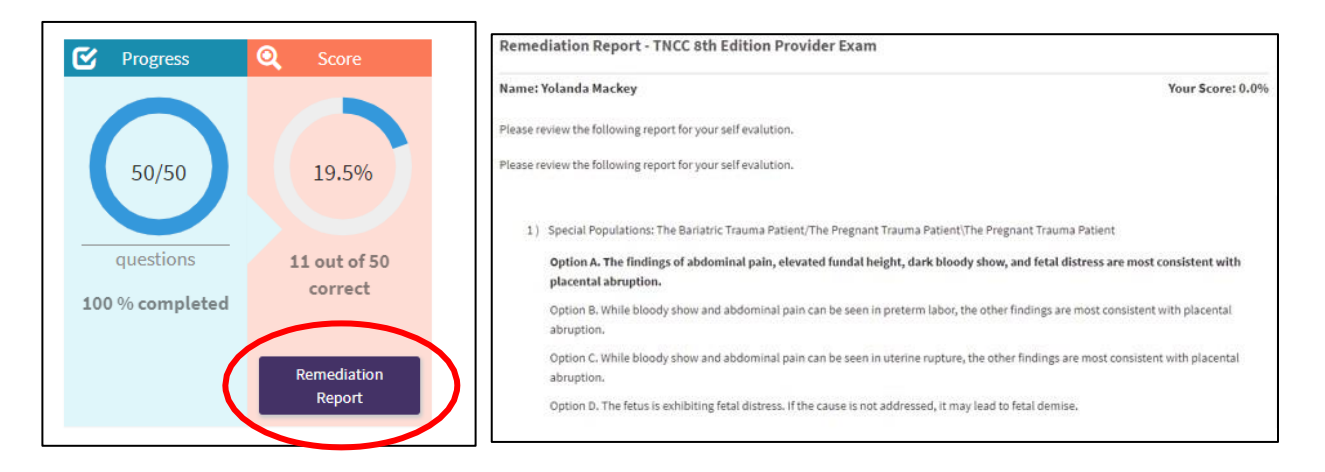

If a student fails their first attempt, they will be able to view their Remediation Report. They will then have access to the 2<sup>nd</sup> attempt or 'make-up exam'. This 2<sup>nd</sup> attempt needs to be completed within the seven-day exam window. If the student fails their 2<sup>nd</sup> attempt, they will need to enroll in a new provider course if they require the verification.

#### Passed Exam, Next Steps:

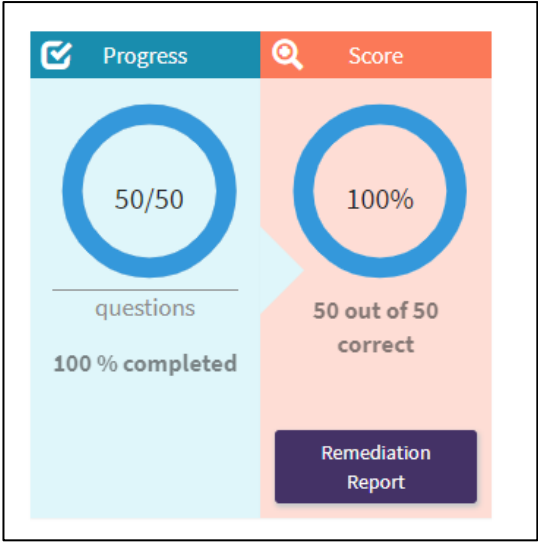

Once the student has passed the exam, they will again be able to view their Remediation Report. They can also print their provider card.

## Accessing CE Certification and Provider Card:

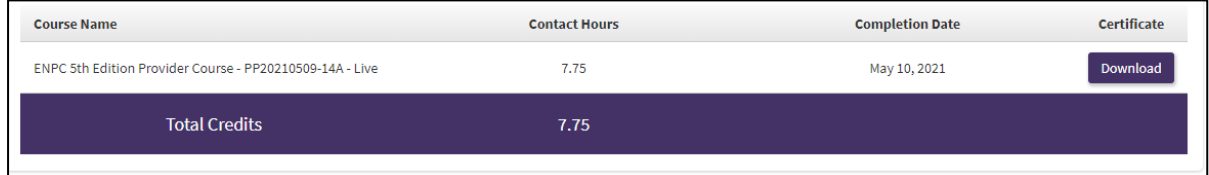

Students can access their CE Certification and Provider Card at any time. Click 'Transcript' on the left side toolbar and all past certificates and provider cards will be available for download.

**Please contact ENA's Course Management Team at [ENAU@ENA.org](mailto:ENAU@ENA.org) or 847-460-4120 if you have any questions.**